[portal,](https://schoolpathways.com/knowledgebase/doku.php?id=tag:portal&do=showtag&tag=portal) [logins and security,](https://schoolpathways.com/knowledgebase/doku.php?id=tag:logins_and_security&do=showtag&tag=logins_and_security) [admin essential](https://schoolpathways.com/knowledgebase/doku.php?id=tag:admin_essential&do=showtag&tag=admin_essential)

## **Accessing Passwords for Parents and Students**

## **Parent Logins**

- Step 1. Go to Admin» Parent Info» Find/Add Parents
- Step 2. Search for a parent as shown below

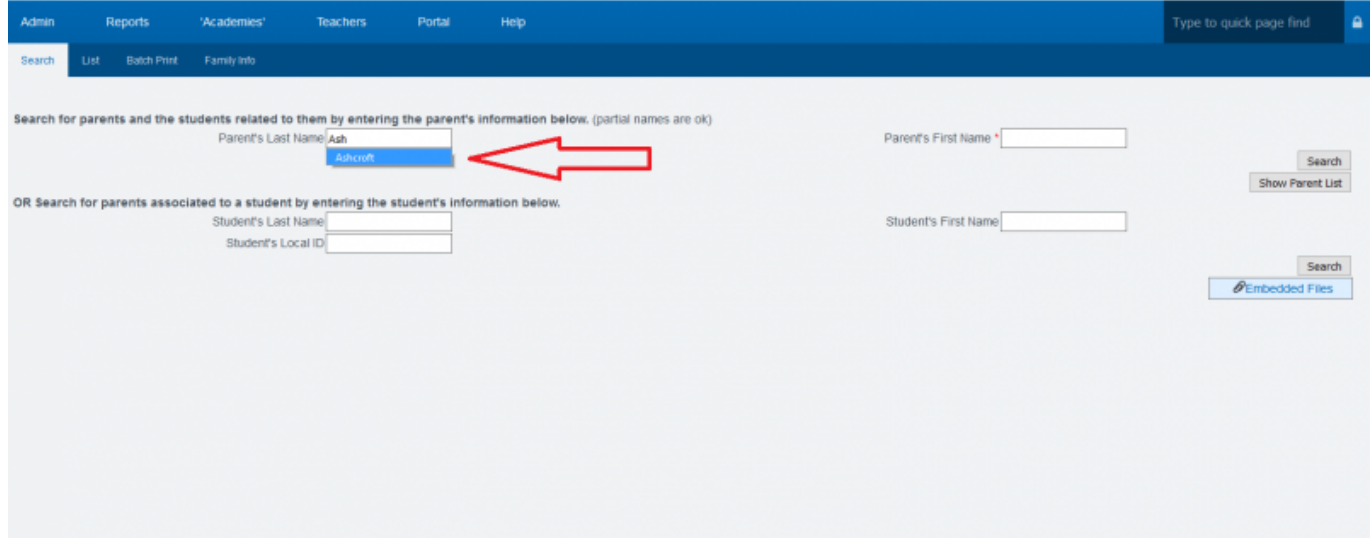

• Step 3. Click on the parent's username to view or change password, username, or expiration for the user

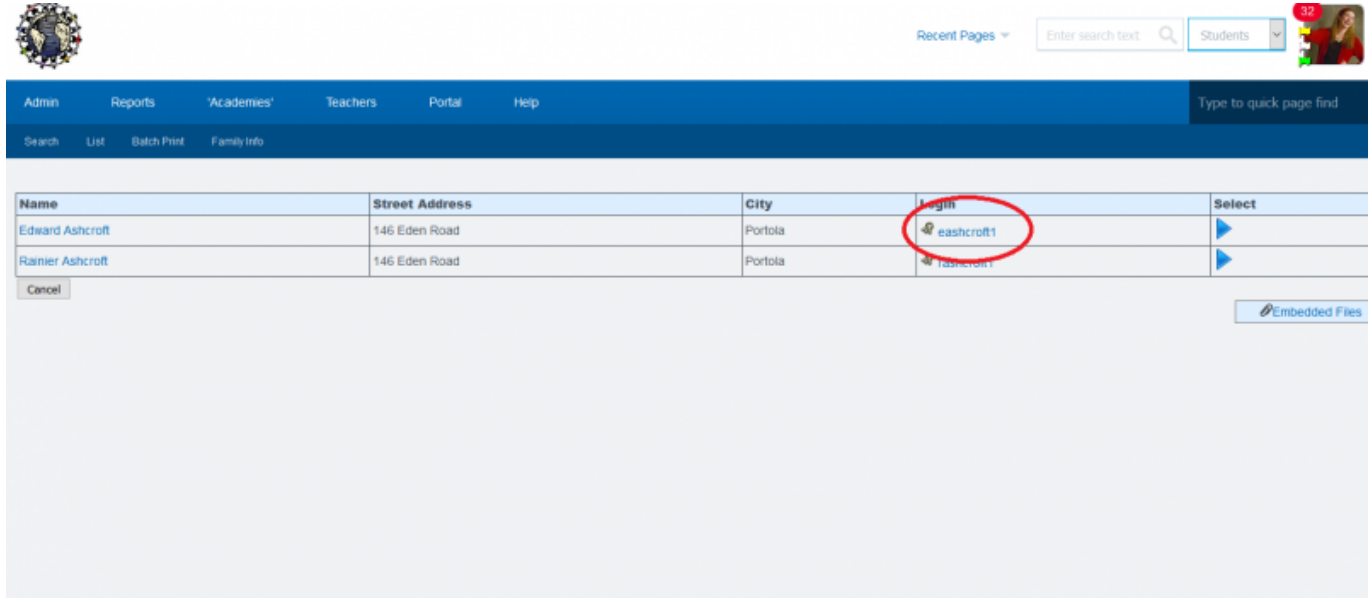

• Step 4. Choose the new password and SAVE

update: 2017/04/07 plsis:accesspasswordsparentsandstudents https://schoolpathways.com/knowledgebase/doku.php?id=plsis:accesspasswordsparentsandstudents 15:43

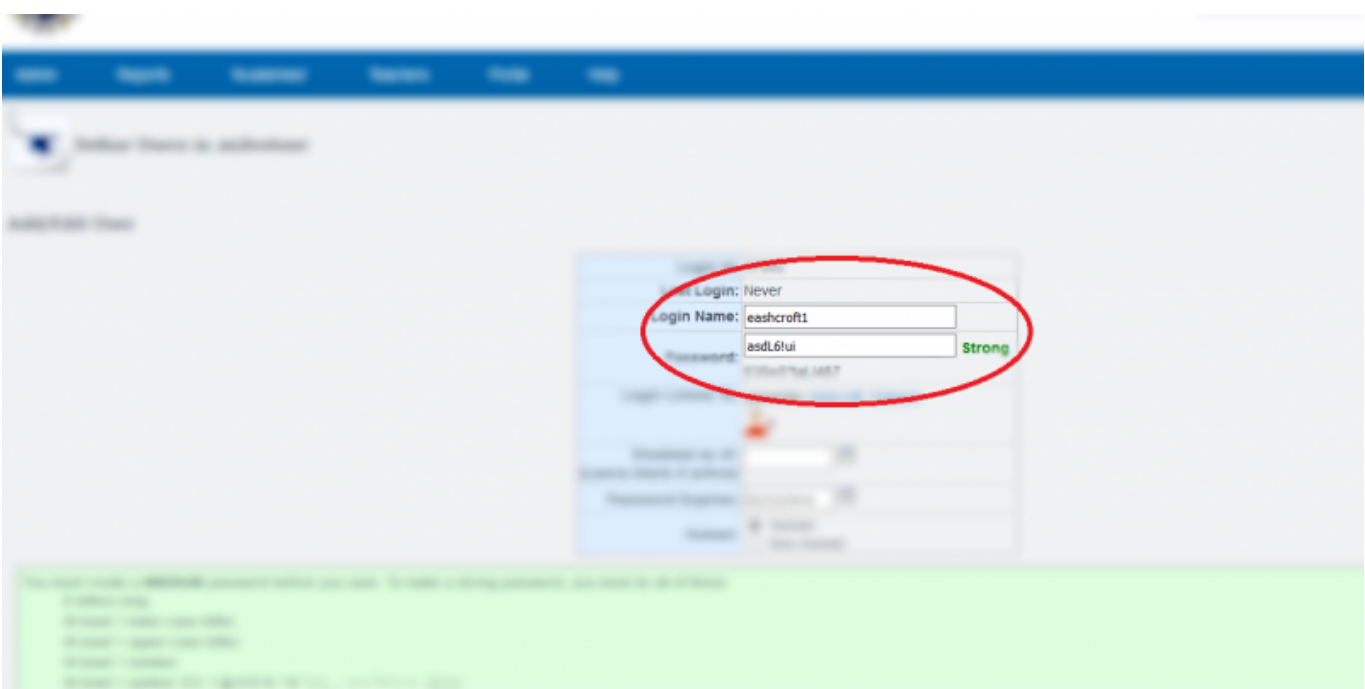

## **Student Logins**

- Step 1. Go to Admin» Settings» Security» Security
- Step 2. Choose Student Logins/Users to view user information

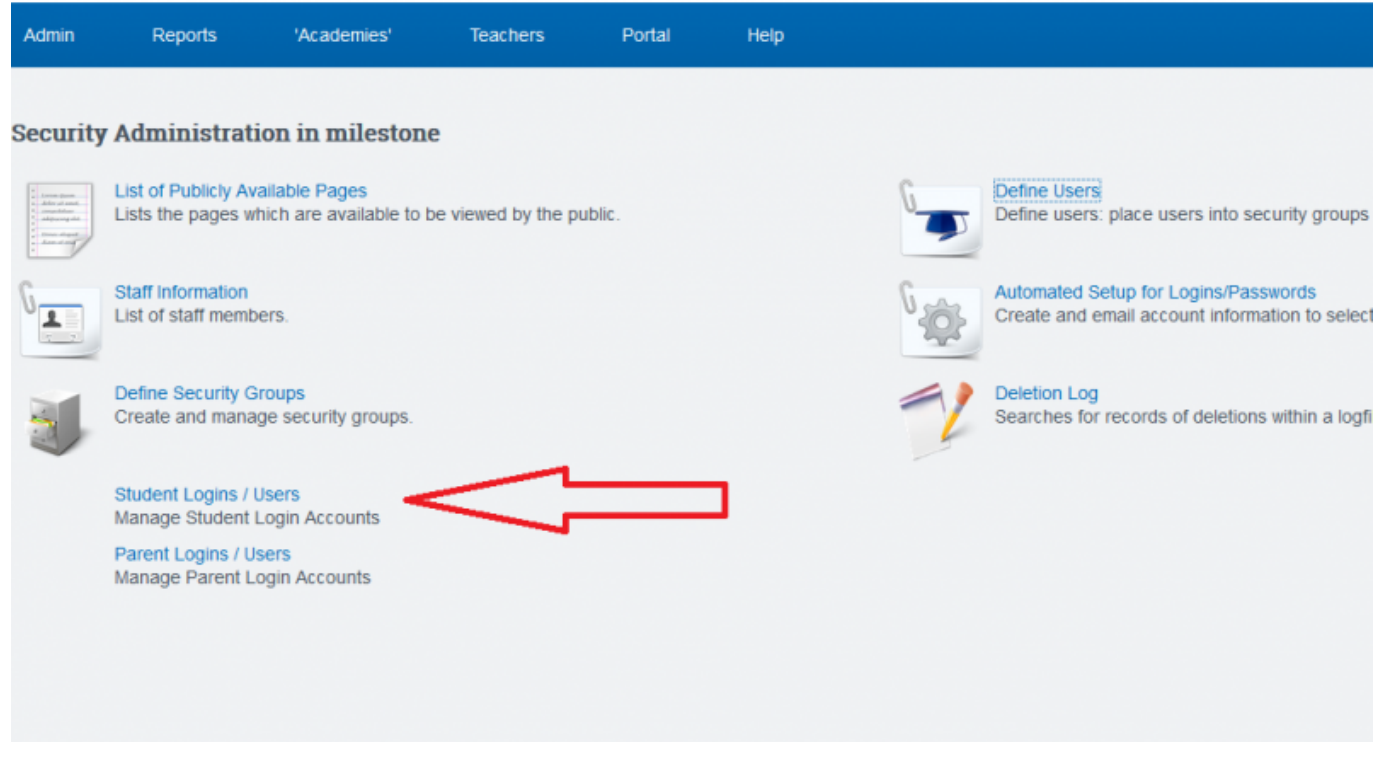

- Step 3. Choose appropriate filters to narrow down criteria and update
- Step 4. Select checkbox at top left corner to reveal the passwords
- Last Updated by [Max Williams](mailto:max@schoolpathways.com) on 2016/03/07 19:37

## From:

<https://schoolpathways.com/knowledgebase/>- **School Pathways Knowledge Base**

Permanent link:

**<https://schoolpathways.com/knowledgebase/doku.php?id=plsis:accesspasswordsparentsandstudents>**

Last update: **2017/04/07 15:43**